#### **BAB V**

#### **IMPLEMENTASI DAN PENGUJIAN SISTEM**

#### **5.1 HASIL IMPLEMENTASI**

Pada tahap ini penulis mengimplementasikan hasil rancangan yang telah dibuat pada tahap sebelumnya. Implementasi yang dimaksud adalah proses menterjemahkan rancangan menjadi suatu sistem atau perangkat lunak.

#### **5.1.1 Halaman** *Login*

Rancangan Halaman *login* ini bertujuan untuk menjaga keamanan data agar program tidak dapat dibuka oleh pengguna yang tidak terdaftar atau tidak memiliki hak untuk masuk kedalam program. Jika *user* memasukkan data *username* dan *password* secara tepat, maka sistem akan menampilkan form halaman dasbor. Halaman login dapat dilihat pada gambar 5.1 berikut :

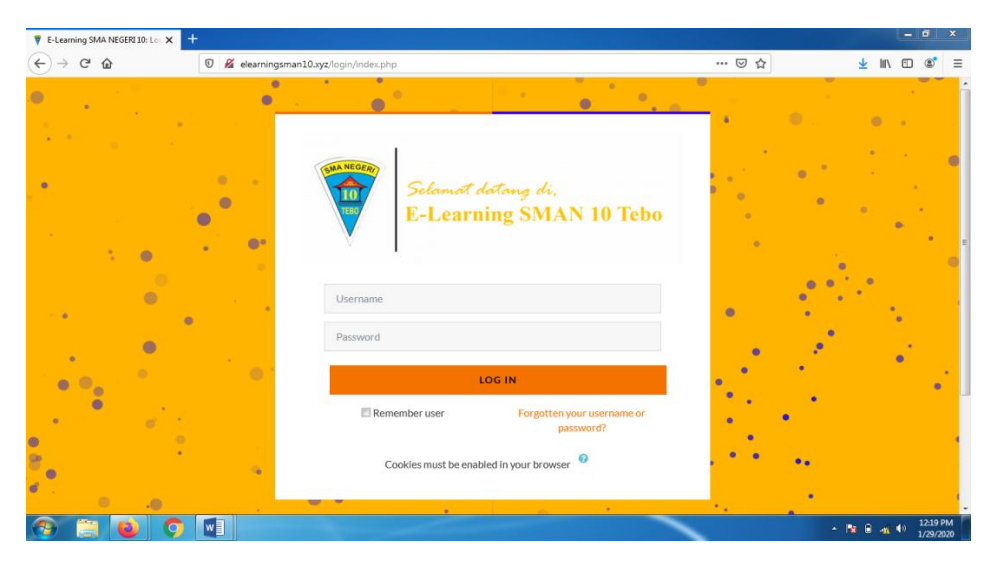

**Gambar 5.1 Halaman** *Login*

#### **5.1.2 Halaman** *Website* **Admin**

Halaman website pada admin juga memiliki tampilan dan fungsi menu yang sama seperti halaman website guru, yang membedakan hanyalah menu dasbor dan menu administrasi situs pada website admin memiliki fungsi yang lebih kompleks yang berfungsi untuk memanajemen semua fitur-fitur yang ada pada website.

1. Halaman Dasbor Admin

Halaman dasbor admin merupakan halaman yang pertama kali tampil saat admin berhasil *login* dengan meng*input*kan *username* dan *password yang tepat.* Halaman dasbor menampilkan beberapa menu dan fitur-fitur kursus yang masing-masing memiliki fungsi tersendiri. Tampilan halaman dasbor admin dapat di lihat pada gambar 5.2 berikut:

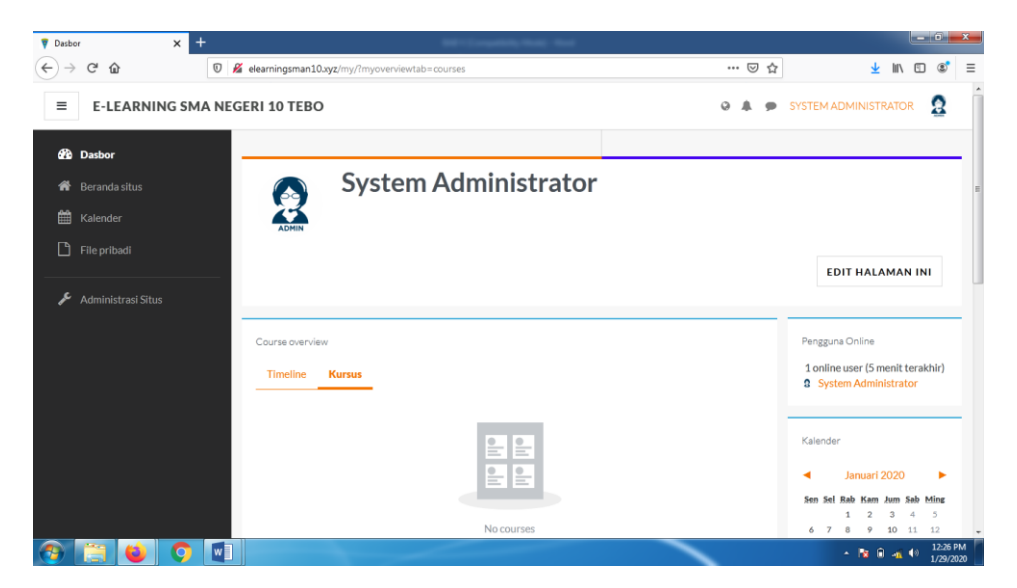

**Gambar 5.2 Tampilan Halaman Dasbor Admin**

2. Tampilan Halaman Administrasi Situs Admin

Tampilan halaman administrasi situs admin merupakan tampilan dimana admin dapat mengelola adminiatrasi situs. Pada gambar 5.3 berikut dapat dilihat tampilan halaman manajemen administrsi situs.

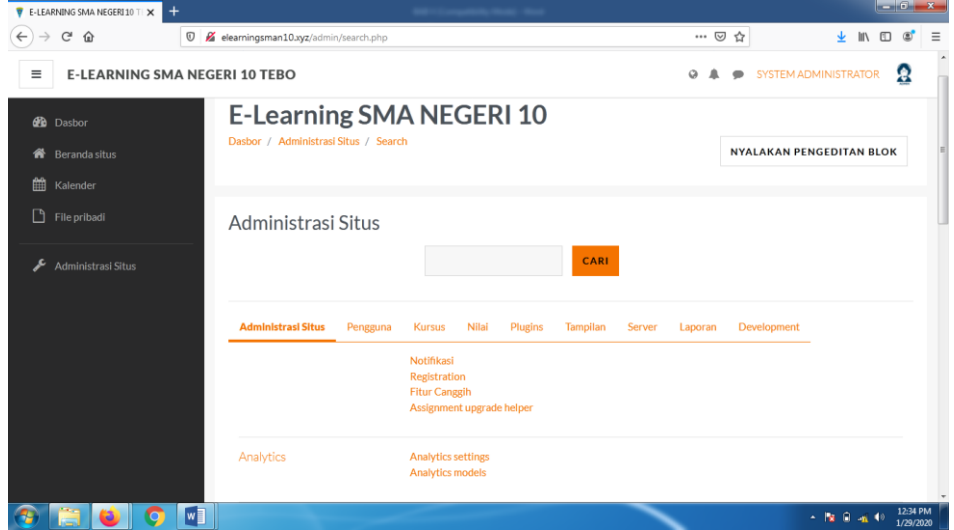

**Gambar 5.3 Tampilan Halaman Administrasi Situs Admin**

3. Tampilan Halaman Pengguna

Halaman pengguna merupakan halaman yang di gunakan oleh admin untuk mengelola pengguna dan melihat daftar pengguna serta menambah pengguna baru. Pada gambar 5.4 berikut dapat di lihat tampilan halaman pengguna.

|              | E-LEARNING SMA NEGERI 10 T X         | $\ddot{}$ |                                             |                            |                |        |                         |                         |       |                      |   | $-0$ $x$              |                     |
|--------------|--------------------------------------|-----------|---------------------------------------------|----------------------------|----------------|--------|-------------------------|-------------------------|-------|----------------------|---|-----------------------|---------------------|
| $\leftarrow$ | $C^*$ $\Omega$                       | $\circ$   | k elearningsman10.xyz/admin/user.php        |                            |                |        |                         |                         | … ◎ ☆ |                      | 图 |                       | $\equiv$            |
| $\equiv$     | <b>E-LEARNING SMA NEGERI 10 TEBO</b> |           |                                             |                            |                |        |                         | a                       |       | SYSTEM ADMINISTRATOR |   | Ω                     | $\hat{\phantom{a}}$ |
|              | <b>d</b> b Dasbor                    |           |                                             | <b>ADD FILTER</b>          |                |        |                         |                         |       |                      |   |                       |                     |
| 骨            | Beranda situs                        |           |                                             |                            |                |        |                         |                         |       |                      |   |                       |                     |
| 雦            | Kalender                             |           | Tampilkan lebih banyak<br>Nama Depan / Nama |                            |                |        | <b>Terakhir</b>         |                         |       |                      |   |                       |                     |
| $\Box$       | File pribadi                         |           | akhir                                       | <b>Alamat Email</b>        | Kota           | Negara | akses                   | Ubah                    |       |                      |   |                       |                     |
|              |                                      |           | Afrina witri                                | afrinawitri@gmail.com      | tebo.<br>jambi |        | Indonesia 3 hari 15 jam | 自变<br>۰                 |       |                      |   |                       |                     |
|              | Administrasi Situs                   |           | agnes natasya sitinjak                      | agnesnatasya@gmail.com     | tebo.<br>jambi |        | Indonesia 2 hari 10 jam | 自由<br>ó                 |       |                      |   |                       |                     |
|              |                                      |           | ahmad alfarisi                              | ahmadalfarisi@gmail.com    | tebo.<br>jambi |        | Indonesia 2 hari 2 jam  | 自由<br>۰                 |       |                      |   |                       |                     |
|              |                                      |           | ahmad syahridho                             | ahmadsyahridho@gmail.com   | tebo.<br>jambi |        | Indonesia Tidak pernah  | û<br>$\circledast$<br>ó |       |                      |   |                       |                     |
|              |                                      |           | amini amini                                 | aminiamini@gmail.com       | tebo.<br>jambi |        | Indonesia Tidak pernah  | 自免<br>۰                 |       |                      |   |                       |                     |
|              |                                      |           | andri andriansyah                           | andriandriansyah@gmail.com | tebo.<br>jambi |        | Indonesia Tidak pernah  | 自動<br>۰                 |       |                      |   |                       |                     |
|              |                                      |           | anip arizal                                 | aniparizal@gmail.com       | tebo.<br>jambi |        | Indonesia 2 hari 17 jam | 自由<br>۰                 |       |                      |   |                       |                     |
|              | Ð                                    | wĪ        |                                             |                            |                |        |                         |                         |       | $-12.0 - 10$         |   | 12:37 PM<br>1/29/2020 |                     |

**Gambar 5.4 Tampilan Halaman Pengguna**

4. Tampilan Halaman Kohor

Halaman kohor merupakan halaman yang di gunakan oleh admin untuk mengelola kelas serta melihat daftar kelas yang ada. Pada gambar 5.5 berikut dapat di lihat tampilan halaman kohor atau kelas.

| <b>V</b> E-LEARNING SMA NEGERI 10 T X           | $+$      |                    |                     |             |                                                                           |              |                                                                  |                 |         |           |                      | $-6$ $x$              |          |
|-------------------------------------------------|----------|--------------------|---------------------|-------------|---------------------------------------------------------------------------|--------------|------------------------------------------------------------------|-----------------|---------|-----------|----------------------|-----------------------|----------|
| $C^*$ $\Omega$<br>$\leftarrow$<br>$\rightarrow$ |          |                    |                     |             | <sup>0</sup> K elearningsman10.xyz/cohort/index.php?contextid=18showall=1 |              |                                                                  |                 |         | … ◎ ☆     | <b>上</b> 肌 回         | $\circ$               | $\equiv$ |
| Ξ<br><b>E-LEARNING SMA NEGERI 10 TEBO</b>       |          |                    |                     |             |                                                                           |              |                                                                  |                 | $\circ$ | $\bullet$ | SYSTEM ADMINISTRATOR | Ω                     | $\sim$   |
| <b>d</b> Dasbor                                 |          | Kohor sistem       |                     | Semua kohor | Tambah kohor baru                                                         |              | <b>Unggah kohor</b>                                              |                 |         |           | Tandai halaman ini   |                       |          |
| Beranda situs<br>聋                              |          |                    | Pencarian kohor     |             |                                                                           |              |                                                                  |                 |         |           |                      |                       |          |
| 鱛<br>Kalender                                   |          |                    |                     |             |                                                                           |              |                                                                  |                 |         |           |                      |                       |          |
| ∩<br>File pribadi                               |          | PENCARIAN          |                     |             |                                                                           |              |                                                                  |                 |         |           |                      |                       |          |
| Administrasi Situs                              |          | Kategori           | Nama                | ID<br>Kohor | Deskripsi                                                                 | Isl<br>Kohor | Sumber                                                           | Ubah            |         |           |                      |                       |          |
|                                                 |          | XIIPS1             | $XIPS1 \mathscr{I}$ | ◢           |                                                                           | 25           | Dibuat secara<br>manual                                          | <br>送           |         |           |                      |                       |          |
|                                                 |          | XIIPS <sub>2</sub> | XIIPS2Z             | ₽           |                                                                           | 24           | Dibuat secara<br>manual                                          | 音春<br><b>GD</b> |         |           |                      |                       |          |
|                                                 |          | <b>XIMIPA</b>      | <b>XI MIPA</b><br>◢ | ,           |                                                                           | 32           | Dibuat secara<br>manual                                          | 6 自 春<br>쓛      |         |           |                      |                       |          |
|                                                 |          |                    |                     |             |                                                                           |              |                                                                  |                 |         |           |                      |                       |          |
|                                                 |          |                    |                     |             |                                                                           |              | JL. BGD NAZARUDIN KM.4 MUARA TEBO, KEL. TEBING TINGGI, KEC. TEBO |                 |         |           | <b>CONTACT US</b>    |                       |          |
| <b>IO</b><br><b>A</b>                           | <b>W</b> |                    |                     |             |                                                                           |              |                                                                  |                 |         |           | · 階 日 当 40           | 12:40 PM<br>1/20/3020 |          |

**Gambar 5.5 Tampilan Halaman Kohor**

5. Tampilan Halaman Kursus dan Manajemen Kategori

Halaman ini merupakan halaman yang digunakan admin untuk mengelola kursus dan memanajemen kategori dan mengatur kursus pada kelas tertentu. Halaman kursus dan manajemen kategori dapat di lihat pada hambar 5.6 berikut :

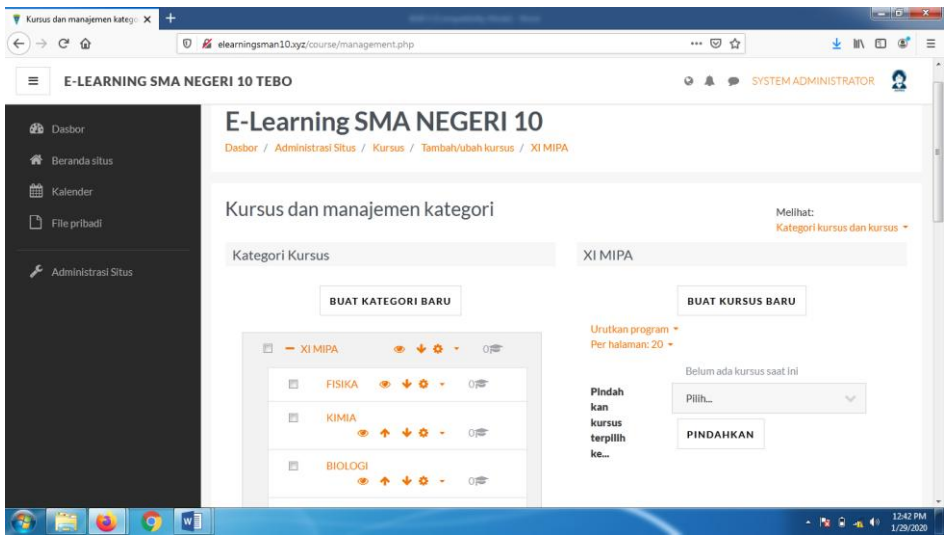

**Gambar 5.6 Tampilan Halaman Kursus dan Manajemen Kategori**

6. Tampilan Halaman Enrol Pengguna

Halaman ini merupakan halaman yang digunakan admin dan guru untuk mengelola kursus dan memanajemen kategori dan mengatur kursus pada kelas tertentu. Halaman kursus dan manajemen kategori dapat di lihat pada hambar 5.7 berikut:

|              | G<br>⋒<br>$\odot$                                     |   | k elearningsman10.xyz/user/index.php?id=3 |                            |                            | $\mathbb{P}$      | … ◎ ☆                           |                              |  |
|--------------|-------------------------------------------------------|---|-------------------------------------------|----------------------------|----------------------------|-------------------|---------------------------------|------------------------------|--|
| $\equiv$     | <b>E-LEARNING SMA NEGERI 10 TEBO</b>                  |   |                                           |                            |                            |                   |                                 | RIAN FAHRIANTI               |  |
|              | <b>SEJARAH</b>                                        |   | Nama Depan ^ / Nama<br>Pilih akhir        | <b>Alamat Email</b>        | Peran                      | Grup              | Akses terakhir ke<br>kursus Inl | <b>Status</b>                |  |
| $\mathbf{U}$ | Peserta<br>Badges                                     | m | agnes natasya<br>sitinjak                 | agnesnatasya@gmail.com     | Siswa /                    | Tidak ada<br>grup | 2 hari 11 jam                   | Aktif <b>O</b> O<br>ň        |  |
| ☞            | Competencies                                          | 雨 | ahmad alfarisi                            | ahmadalfarisi@gmail.com    | Siswa                      | Tidak ada<br>grup | 2 hari 2 jam                    | Aktr 3                       |  |
| 開            | Nilai                                                 | 四 | andri andriansyah.                        | andriandriansyah@gmail.com | Siswa /                    | Tidak ada<br>grup | Tidak pernah                    | Aktif <b>O</b> O<br><b>n</b> |  |
| n            | General                                               | 胆 | anip arizal                               | aniparizal@gmail.com       | Siswa /                    | Tidak ada<br>grup | 2 hari 17 lam                   | Aktif<br>0 <sub>0</sub>      |  |
|              | A. Kedatangan Jepang ke<br>Indonesia                  | 司 | dedi sarmila                              | dedisarmila@gmail.com      | Siswa /                    | Tidak ada<br>grup | Tidak pernah                    | Aktr <sup>0</sup> O          |  |
| ▭            | A. Kedatangan Jepang ke<br>Indonesia                  | 四 | della aprilia                             | dellaaprilla@gmail.com     | Siswa /                    | Tidak ada<br>grup | Tidak pernah                    | 0 <sub>0</sub><br>Aktif      |  |
| ▭            | A. Kedatangan Jepang ke<br>Indonesia                  | Ð | dian novita                               | diannovita@gmail.com       | Siswa, Pembuat kursus<br>∕ | Tidak ada<br>grup | Tidak pernah                    | Akir O O<br>m.               |  |
| ▭            | A. Kedatangan Jepang ke                               |   | dina aulia                                | dinaaulia@gmail.com        | Siswa /                    | Tidak ada<br>grup | Tidak pernah                    | Aktif <b>3</b> O<br>ń        |  |
|              | Indonesia<br>elearningsman10.xyz/user/index.php?id=3# | 同 | febri harini mulyantl                     | febriharini@gmail.com      | Siswa /                    | Tidak ada<br>grup | Tidak pernah                    | Aktif O O<br>ñ               |  |

**Gambar 5.7 Tampilan Halaman Enrol Pengguna**

#### **5.1.3 Halaman** *Website* **Guru**

Halaman website guru memiliki tampilan dan fungsi menu yang sama seperti halaman website siswa, yang membedakan hanyalah menu pada website guru bagian kursus yang saya ikuti (guru), dan halaman *website* guru memiliki menu tambahan yaitu menu Administrasi Situs.

1. Tampilan Halaman Dasbor Guru

Halaman dasbor guru merupakan halaman yang pertama kali tampil saat guru berhasil *login* dengan meng*input*kan *username* dan *password yang tepat.* Halaman dasbor menampilkan beberapa menu dan fitur-fitur kursus yang masing-masing memiliki fungsi tersendiri. Tampilan halaman dasbor guru dapat di lihat pada gambar 5.8 berikut:

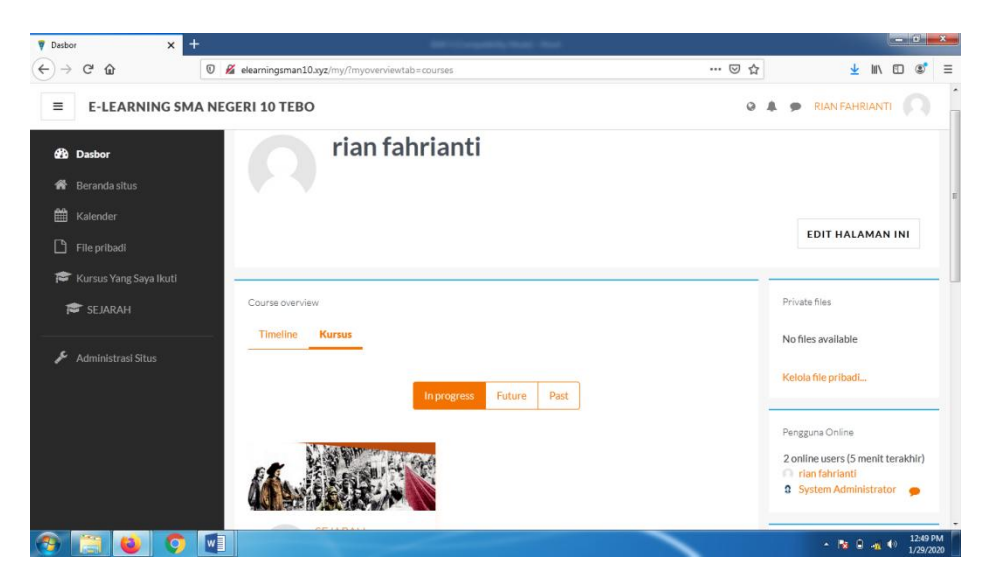

**Gambar 5.8 Tampilan Halaman Dasbor guru**

2. Tampilan Halaman Kursus yang Saya Ikuti

Tampilan ini digunakan oleh guru untuk mengelola topik kursus, guru dapat mengubah, menambah dan menghapus topik kursus dengan menghidupkan mode ubah pada ikon *setting* yang ada pada bagian kanan atas halaman kursus. Halaman kursus dapat di lihat pada gambar 5.9 berikut :

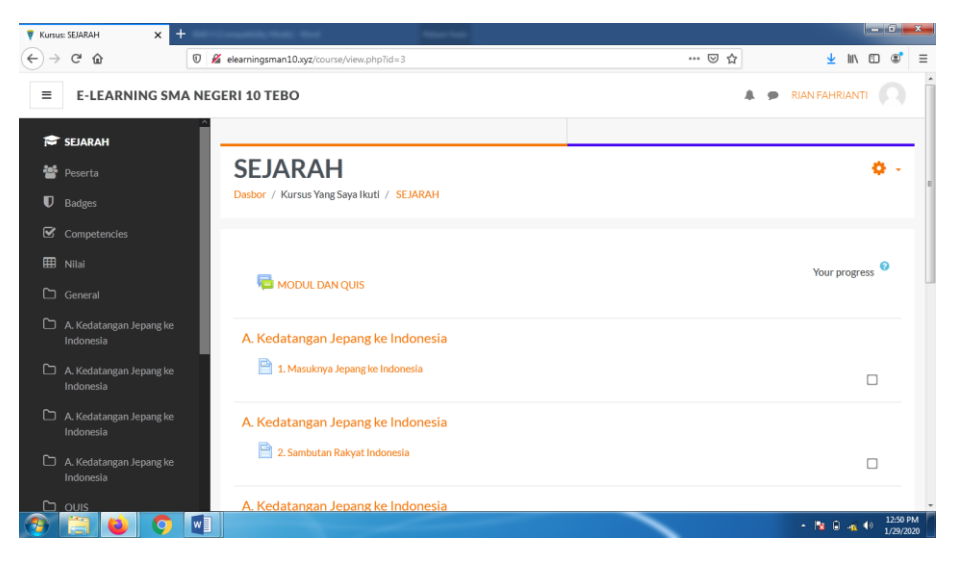

**Gambar 5.9 Tampilan Halaman Kursus yang Saya Ikuti**

3. Tampilan Halaman Aktivitas atau Sumber Daya

Tampilan halaman ini digunakan guru untuk menambahkan aktifitas atau sumber daya seperti tugas, forum, menambahkan sebuah file materi untuk siswa, dan lain-lain. Tampilan halaman aktivitas dan sumber daya dapat di lihat pada gambar 5.10 berikut :

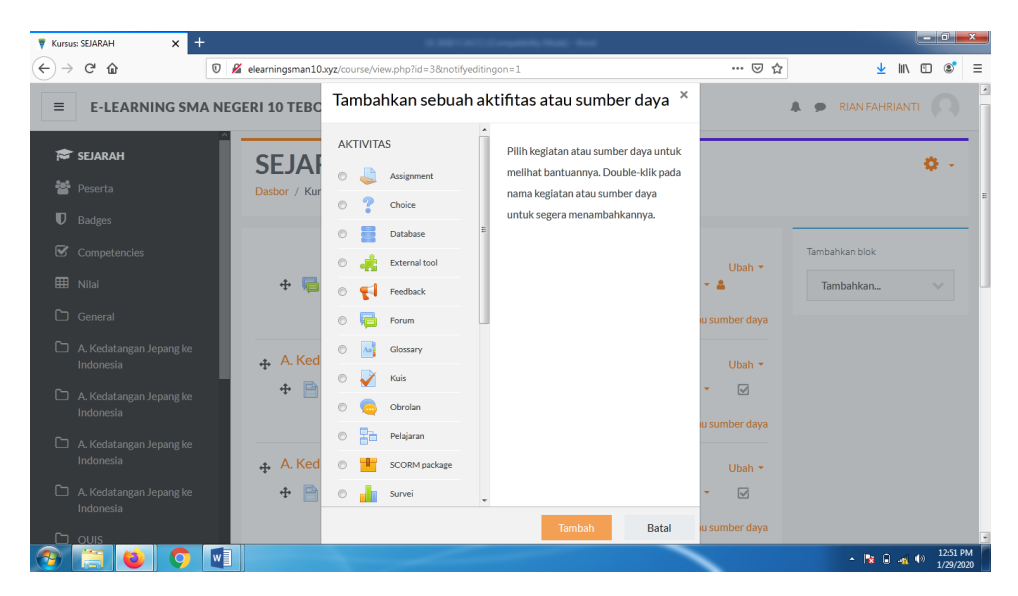

**Gambar 5.10 Tampilan Halaman Aktivitas atau Sumber Daya**

4. Tampilan Halaman Nilai

Tampilan halaman nilai berisi daftar nilai dari setiap tugas yang telah di kerjakan oleh siswa, baik soal pilihan ganda, essay atau tugas lainya. Tampilan halaman nilai dapat di lihat pada gambar 5.11 berikut :

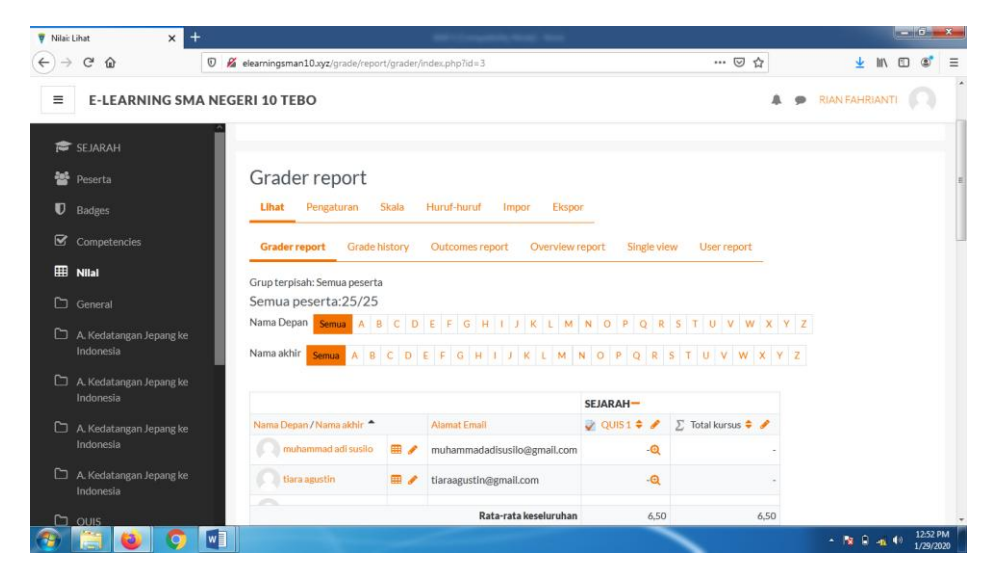

**Gambar 5.11 Tampilan Halaman Nilai**

5. Tampilan Halaman Administrasi Situs

Halaman situs administrasi guru merupakan halaman yang di gunakan oleh guru pengajar untuk menambahkan kursus atau mata pelajaran yang dibimbingnya. Tampilan halaman ini dapat dilihat pada gambar 5.12 berikut :

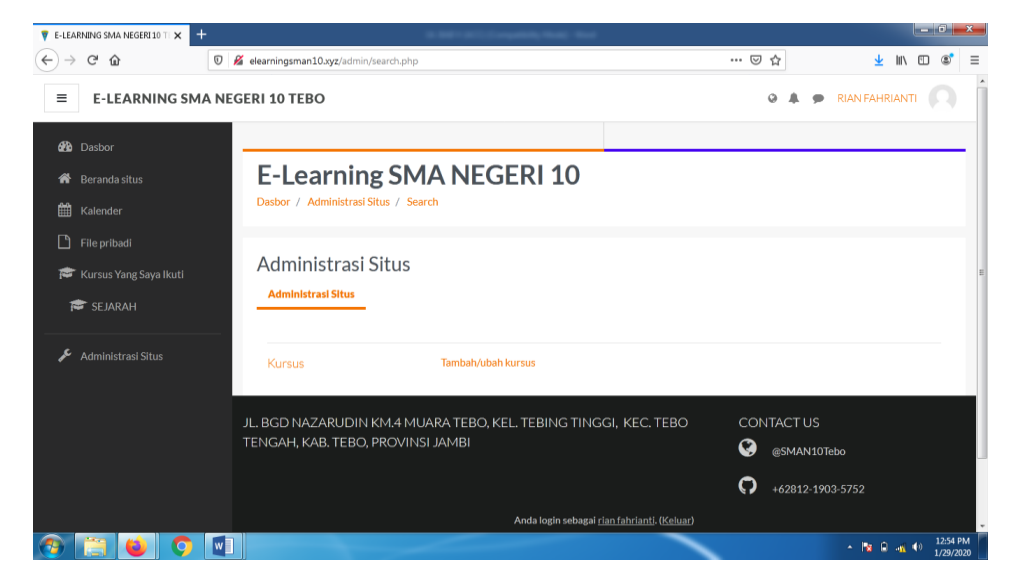

**Gambar 5.12 Tampilan Halaman Administrasi Situs**

**5.1.4 Tampilan Halaman** *Website* **Siswa**

1. Tampilan Halaman Dasbor Siswa

Tampilan halaman dasbor siswa merupakan tampilan pertama yang akan muncul apabila siswa masuk kedalam sistem ini. Tampilan halaman dasbor dapat dillihat pada gambar 5.13 dibawah ini :

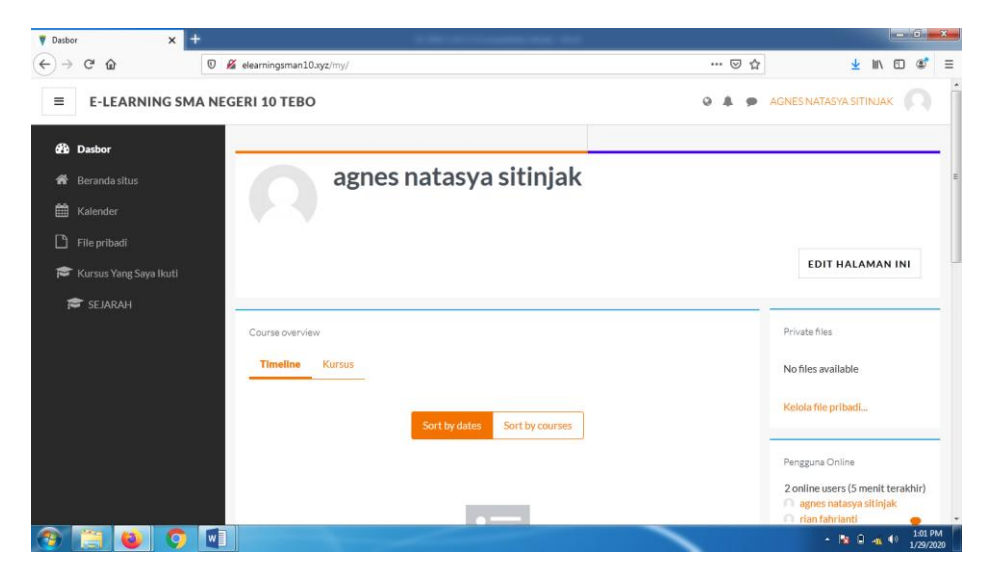

**Gambar 5.13 Halaman** *Dasbor* **Siswa**

2. Tampilan Halaman Beranda Situs

Tampilan halaman beranda situs ini merupakan halaman dari situs *e-learning* yang dapat dilihat oleh semua pengguna, akan tetapi tidak semua pengguna dapat mengakses kursus yang tersedia karena tidak semua pengguna memiliki hak akses kursus tersebut. Halaman beranda situs dapat dilihat pada gambar 5.14 berikut :

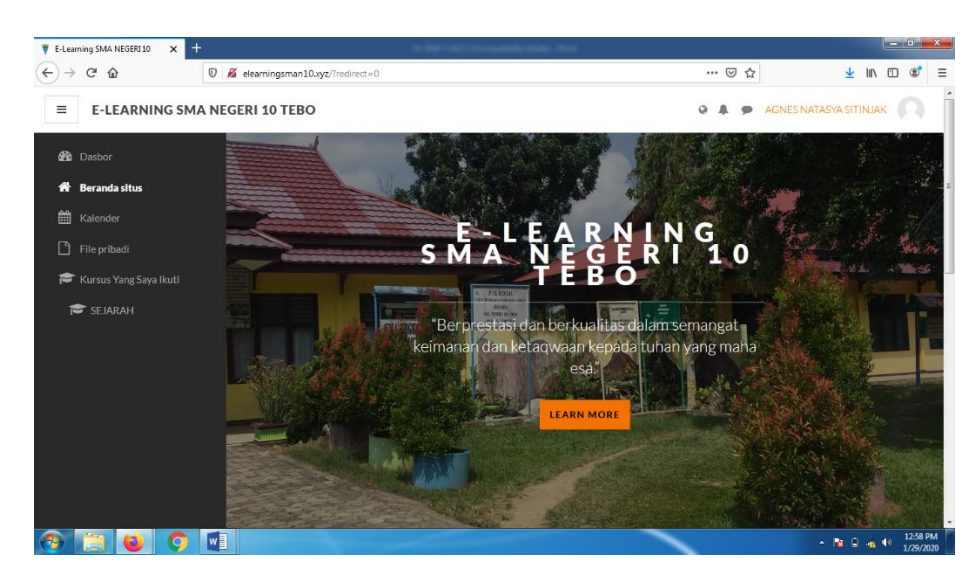

**Gambar 5.14 Halaman Beranda Situs siswa**

3. Tampilan Halaman Kalender

Tampilan halaman kalender merupakan halaman dimana pengguna dapat melihat jadwal acara kegiatanya, seperti menampilkan jadwal kursus atau tugas yang di berikan oleh guru pengajar. Kalender ini juga bisa dijadikan sebagai kalender akademik sekolah. Tampilan halaman kalender dapat dilihat pada gambar 5.15 berikut :

| $\pm$<br><b>V</b> E-LEARNING SMA NEGERI 10 T X |                                                                    |                                 |              |                                     |     |                |                           | $-64 - x$                                                                               |  |  |  |  |
|------------------------------------------------|--------------------------------------------------------------------|---------------------------------|--------------|-------------------------------------|-----|----------------|---------------------------|-----------------------------------------------------------------------------------------|--|--|--|--|
| $\mathcal{C}^s$<br>$\hat{w}$<br>⇢              | <b><i>D</i></b> K elearningsman10.xyz/calendar/view.php?view=month |                                 |              |                                     |     |                | … ◎ ☆                     | 业 Ⅲ<br>$\square$<br>$\circ$                                                             |  |  |  |  |
| $\equiv$                                       | <b>E-LEARNING SMA NEGERI 10 TEBO</b>                               |                                 |              |                                     |     |                | $\alpha$<br>$\Rightarrow$ | AGNES NATASYA SITINJAK                                                                  |  |  |  |  |
| <b>di</b> Dasbor                               | Kalender                                                           |                                 |              |                                     |     |                |                           | Peristiwa penting                                                                       |  |  |  |  |
| Beranda situs<br>骨                             | Bulan detail dilihat untuk:                                        |                                 |              | Materi Kursus yang sudah tersedia V |     |                | <b>ACARA BARU</b>         | ● <b>Q</b> Hide global events                                                           |  |  |  |  |
| 鹼<br>Kalender<br>$\Box$<br>File pribadi        |                                                                    | ← Desember 2019<br>Januari 2020 |              |                                     |     |                | Pebruari 2020 ▶           | <b>A</b> Hide category events<br>Hide course events<br>Hide group events                |  |  |  |  |
|                                                | Sen                                                                | Sel                             | Rab          | Kam                                 | Jum | Sab            | Ming                      | Hide user events                                                                        |  |  |  |  |
| Kursus Yang Saya Ikuti                         |                                                                    |                                 | $\mathbf{1}$ | $\overline{2}$                      | 3   | $\overline{4}$ | 5                         |                                                                                         |  |  |  |  |
| <b>SE JARAH</b>                                | 6                                                                  | $\overline{7}$                  | 8            | 9                                   | 10  | 11             | 12                        | Tampilan bulanan                                                                        |  |  |  |  |
|                                                |                                                                    |                                 |              |                                     |     |                |                           | Desember 2019                                                                           |  |  |  |  |
|                                                | 13                                                                 | 14                              | 15           | 16                                  | 17  | 18             | 19                        | Sel Rab Kam Jum Sab Min<br>Sen                                                          |  |  |  |  |
|                                                | 20                                                                 | 21                              | 22           | 23                                  | 24  | 25             | 26                        | ۰<br>10<br><b>12</b><br><b>13</b><br>11<br>14 15<br>20<br>21 22<br>17<br>18<br>19<br>16 |  |  |  |  |
|                                                | 27                                                                 | 28                              | 29           | 30                                  | 31  |                |                           | 25 26 27 28 29<br>23<br>24<br>$30 - 31$                                                 |  |  |  |  |
|                                                |                                                                    |                                 |              |                                     |     |                |                           | Januari 2020                                                                            |  |  |  |  |

**Gambar 5.15 Halaman Kalender**

4. Tampilan Halaman File Pribadi

Tampilan halaman file pribadi merupakan halaman dimana pengguna dapat mengunggah atau menyimpan file-file pribadinya di situs *e-learning.*  Tampilan halaman file pribadi dapat dilihat pada gambar 5.16 berikut :

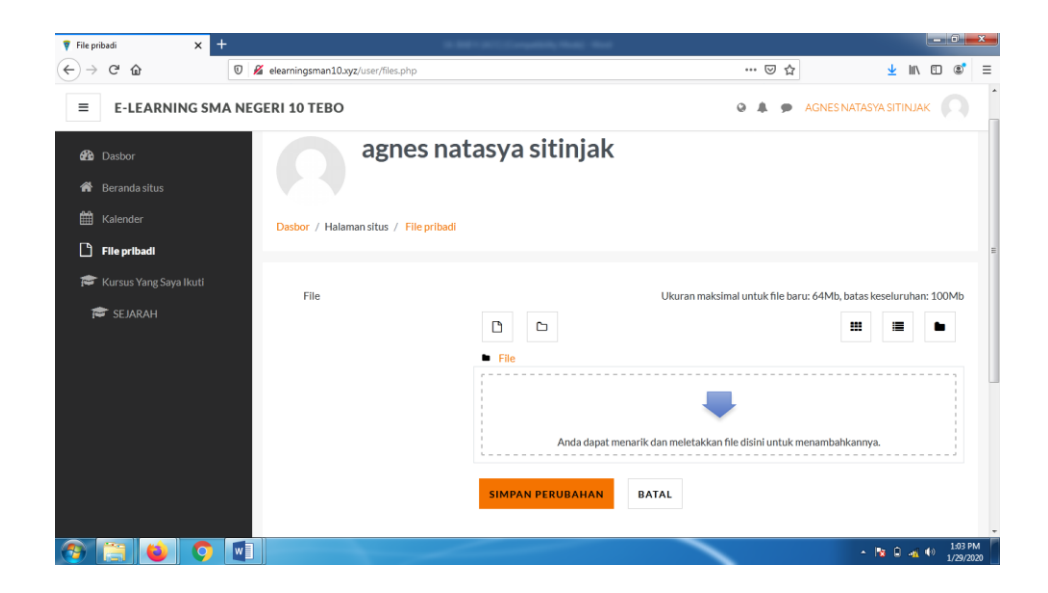

**Gambar 5.16 Halaman File Pribadi**

5. Tampilan Halaman Kursus yang Saya Ikuti

Tampilan halaman ini merupakan halaman yang berisi tentang topik-topik kursus atau mata pelajaran siswa. Dihalaman ini siswa dapat melihat pengumuman dari guru mata pelajaran yang bersangkutan, dapat mendownload materi, mengerjakan tugas atau ujian dan berdiskusi di forum diskusi yang di sediakan oleh guru yang bersangkutan. Halaman kursus yang saya ikuti (siswa) ini dapat di lihat pada gambar 5.17 berikut :

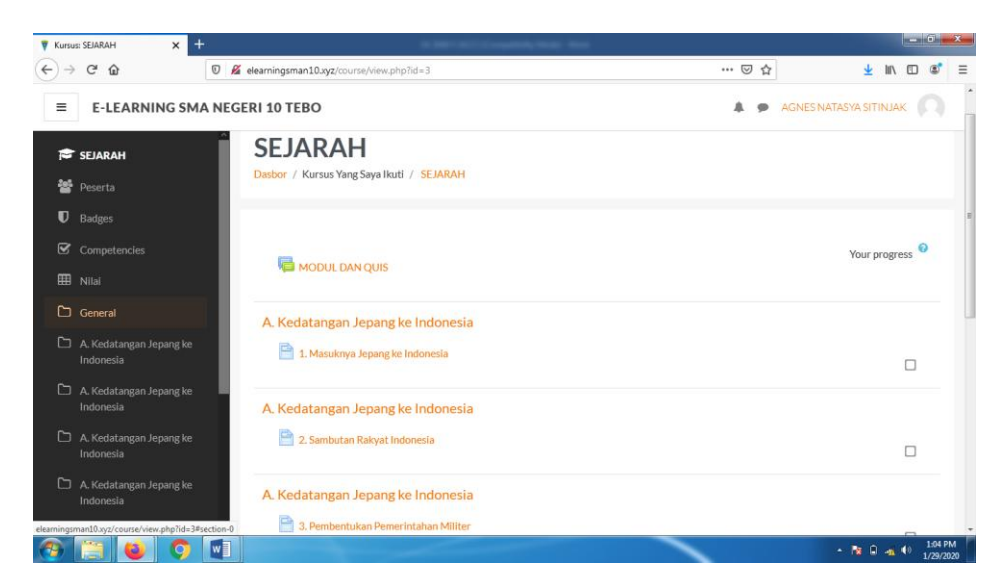

**Gambar 5.17 Tampilan Halaman Kursus yang Saya Ikuti**

#### **5.2 PENGUJIAN SISTEM**

1. Tabel pengujian Halaman *Login*

Pada tahap ini, dilakukan pengujian pada modul *login* untuk mengetahui apakah proses *login* berjalan dengan baik atau tidak. Hasil pengujian pada halaman *login* dapat dilihat pada tabel 5.1 berikut :

| <b>Modul</b> | <b>Prosedur</b> |                | <b>Keluaran</b> | <b>Hasil</b> |             |
|--------------|-----------------|----------------|-----------------|--------------|-------------|
| yang         |                 | <b>Masukan</b> | yang            | yang         | Kesimpulan  |
| diuji        | Pengujian       |                | diharapkan      | didapat      |             |
| Login        | - Buka          | Username,      | Pengguna        | Pengguna     | Baik        |
| (behasil)    | halaman         | password,      | masuk           | masuk        |             |
|              | login           | klik tombol    | kedalam         | kedalam      |             |
|              | - Masukkan      | login          | sistem dan      | sistem dan   |             |
|              | username        |                | dapat           | dapat        |             |
|              | dan             |                | mengakses       | mengakse     |             |
|              | password        |                | sistem          | s sistem     |             |
|              | - Klik tombol   |                |                 |              |             |
|              | login           |                |                 |              |             |
|              | - Buka          | Username,      | Tampil          | Tampil       | <b>Baik</b> |
|              | halaman         | password,      | pesan error     | pesan        |             |
|              | login           | klik tombol    | bahwa           | error        |             |
|              | - Masukkan      | login          | username        | bahwa        |             |
|              | username        |                | dan             | username     |             |
|              | dan             |                | password        | dan          |             |
|              | password        |                | yang            | password     |             |
|              | yang salah      |                | dimasukkan      | yang         |             |
|              | - Klik tombol   |                | tidak valid     | dimasukka    |             |
|              | login           |                |                 | n tidak      |             |
|              |                 |                |                 | valid        |             |
|              | - Buka          | Username,      | Otomatis        | Otomatis     |             |
|              | halaman         | password,      | kursor akan     | kursor       |             |
|              | login           | klik tombol    | mengarah        | akan         |             |
|              | - Kosongkan     | login          | pada kolom      | mengarah     |             |
|              | kolom           |                | yang belum      | pada         |             |
|              | username        |                | diisi           | kolom        |             |
|              | atau            |                |                 | yang         |             |
|              | password        |                |                 | belum        |             |
|              | - Klik tombol   |                |                 | diisi        |             |
|              | login           |                |                 |              |             |

**Tabel 5.1 Pengujian Halaman** *Login*

2. Tabel Pengujian Halaman Pengguna

Pada tahap ini, dilakukan pengujian pada halaman manajemen admin untuk mengetahui apakah proses tambah, ubah dan hapus admin berjalan dengan baik atau tidak. Hasil pengujian pada halaman pengguna dapat di lihat pada tabel 5.2 berikut :

| <b>Modul</b>         | <b>Prosedur</b>                                                                                                    |                                                                                      | <b>Keluaran</b>                                                                                                    | <b>Hasil</b>                                                                                                    |            |
|----------------------|----------------------------------------------------------------------------------------------------|--------------------------------------------------------------------------------------|----------------------------------------------------------------------------------------------------|----------------------------------------------------------------------------------------------------|------------|
| yang                 | Pengujian                                                                                                    | <b>Masukkan</b>                                                                      | yang                                                                                                    | yang                                                                                                    | Kesimpulan |
| diuji                |                                                                                                    |                                                                                      | diharpakan                                                                                                    | didapat                                                                                                    |            |
| Data<br>Pengg<br>una | - Buka<br>halaman<br>pengguna<br>- Klik tombol<br>tambah<br>pengguna<br>- Isi data<br>pengguna<br>dengan<br>lengkap dan<br>benar<br>- Klik tombol<br>menambah<br>pengguna                           | Klik tombol<br>tambah<br>pengguna<br>baru dan<br>klik tombol<br>menambah<br>pengguna | Data<br>pengguna<br>yang baru<br>ditambahka<br>n berhasil<br>tampil di<br>daftar<br>pengguna                                  | Data<br>pengguna<br>yang baru<br>ditambahk<br>an<br>berhasil<br>tampil di<br>daftar<br>pengguna                                        | Baik       |
|                      | - Buka<br>halaman<br>pengguna<br>- Klik tombol<br>tambah<br>pengguna<br>- Tidak<br>mengisi<br>kolom<br>username<br>dan kolom<br>yang diberi<br>$tanda$ (!)<br>- Klik tombol<br>menambah<br>pengguna | Klik tombol<br>tambah<br>pengguna<br>baru dan<br>klik tombol<br>menambah<br>pengguna | Otomatis<br>kursor akan<br>mengarah<br>pada kolom<br>yang belum<br>diisi, dan<br>ada pemberi<br>tahuan<br>"Diwajibka<br>$n$ " | Otomatis<br>kursor<br>akan<br>mengarah<br>pada<br>kolom<br>yang<br>belum<br>diisi, dan<br>ada<br>pemberi<br>tahuan<br>"Diwajibk<br>an" | Baik       |
|                      | - Buka<br>halaman<br>pengguna<br>- Pilih data<br>yang akan<br>diedit<br>- Klik ikon<br>setting<br>- Edit data<br>pengguna<br>- Klik tombol<br>perbaharui                                            | Klik ikon<br>setting dan<br>klik tombol<br>perbaharui<br>profil                      | Data<br>pengguna<br>yang baru<br>diedit<br>berhasil<br>tampil di<br>daftar<br>pengguna                                        | Data<br>pengguna<br>yang baru<br>diedit<br>berhasil<br>tampil di<br>daftar<br>pengguna                                                 | Baik       |

**Tabel 5.2 Pengujian Halaman Pengguna**

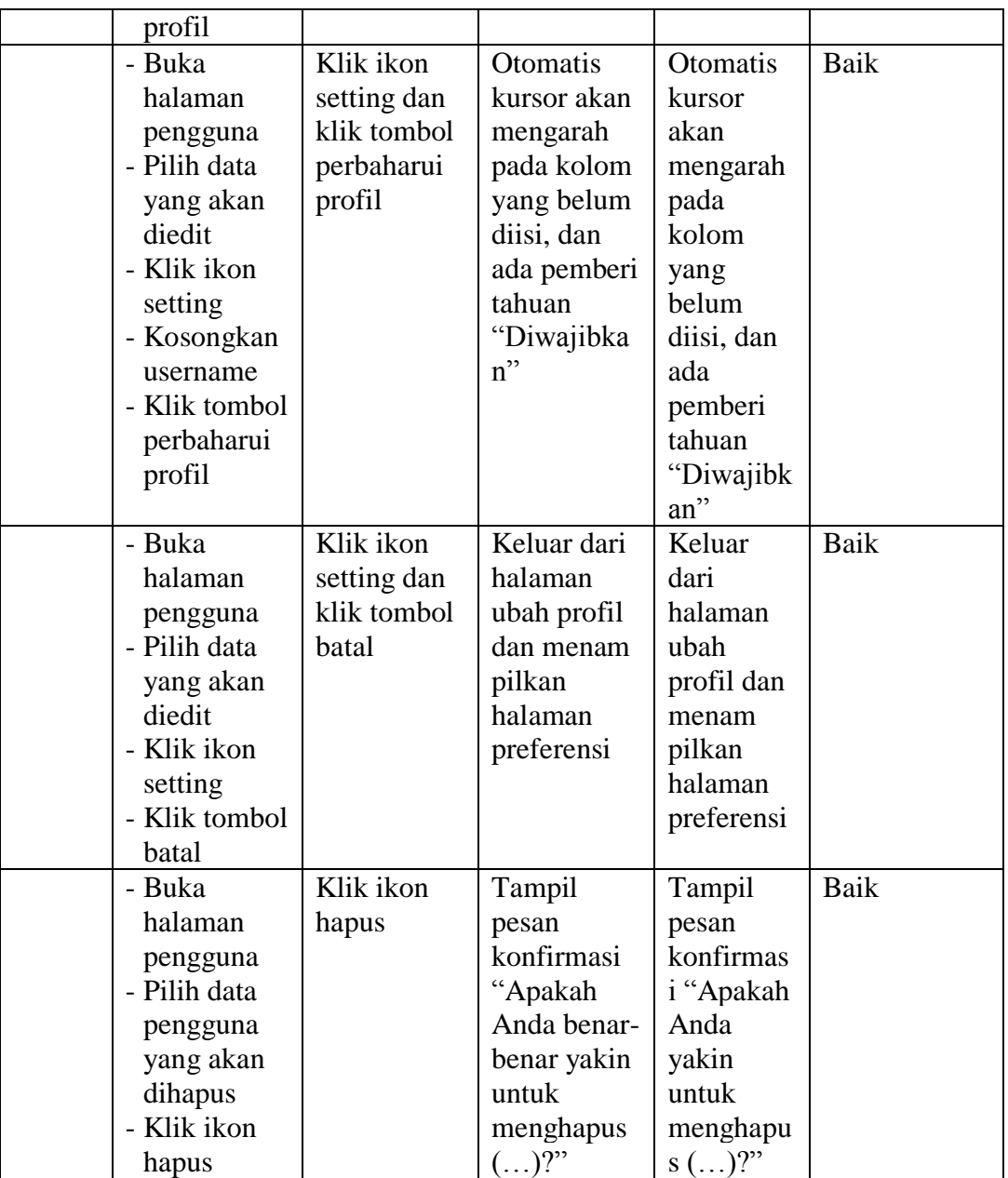

## 3. Pengujian Halaman Kohor atau Kelas

Pada tahap ini, dilakukan pengujian pada halaman kohor atau kelas untuk mengetahui apakah proses tambah, ubah dan hapus kelas berjalan dengan baik atau tidak. Hasil pengujian pada halaman manajemen kelas dapat dilihat pada tabel 5.3 berikut :

| <b>Modul</b><br>yang<br>diuji | <b>Prosedur</b><br>Pengujian | <b>Masukkan</b> | <b>Keluaran</b><br>yang<br>diharpakan | <b>Hasil</b> yang<br>didapat | Kesimpula<br>n |
|-------------------------------|------------------------------|-----------------|---------------------------------------|------------------------------|----------------|
| Data                          | - Buka                       | Klik tombol     | Data kohor                            | Data kohor                   | <b>Baik</b>    |
| Kohor                         | halaman                      | tambah          | yang baru                             | yang baru                    |                |
|                               | kohor                        | kohor baru      | ditambahka                            | ditambahka                   |                |
|                               | - Klik tombol                | dan klik        | n berhasil                            | n berhasil                   |                |
|                               | tambah                       | tombol          | tampil di                             | tampil di                    |                |
|                               | kohor baru<br>- Isi data     | simpan          | daftar kohor                          | daftar kohor                 |                |
|                               | kohor deng                   | perubahan       |                                       |                              |                |
|                               | an lengkap                   |                 |                                       |                              |                |
|                               | - Klik tombol                |                 |                                       |                              |                |
|                               | simpan                       |                 |                                       |                              |                |
|                               | perubahan                    |                 |                                       |                              |                |
|                               | - Buka                       | Klik tombol     | Otomatis                              | Otomatis                     | Baik           |
|                               | halaman                      | tambah          | kursor akan                           | kursor akan                  |                |
|                               | kohor                        | pengguna        | mengarah                              | mengarah                     |                |
|                               | - Klik tombol                | baru dan        | pada kolom                            | pada kolom                   |                |
|                               | tambah                       | klik tombol     | yang belum                            | yang belum                   |                |
|                               | kohor baru                   | menambah        | diisi, dan                            | diisi, dan                   |                |
|                               | - Tidak                      | pengguna        | ada pemberi<br>tahuan                 | ada pemberi<br>tahuan        |                |
|                               | mengisi<br>nama kohor        |                 | "Diwajibka                            | "Diwajibka                   |                |
|                               | - Klik tombol                |                 | $n$ "                                 | $n$ "                        |                |
|                               | simpan                       |                 |                                       |                              |                |
|                               | perubahan                    |                 |                                       |                              |                |
|                               |                              |                 |                                       |                              |                |
|                               | - Buka hala                  | Klik ikon       | Tampil                                | Tampil                       | Baik           |
|                               | man kohor                    | hapus           | pesan                                 | pesan                        |                |
|                               | - Pilih data                 |                 | konfirmasi                            | konfirmasi                   |                |
|                               | kohor yang                   |                 | "Anda                                 | "Anda                        |                |
|                               | ingin                        |                 | yakin ingin                           | yakin ingin                  |                |
|                               | dihapus                      |                 | menghapus                             | menghapus                    |                |
|                               | - Klik ikon                  |                 | kohor                                 | kohor                        |                |
|                               | hapus                        |                 | $()$ ?"                               | $()$ ?"?"?"                  |                |

**Tabel 5.3 Pengujian Halaman Kohor atau Kelas**

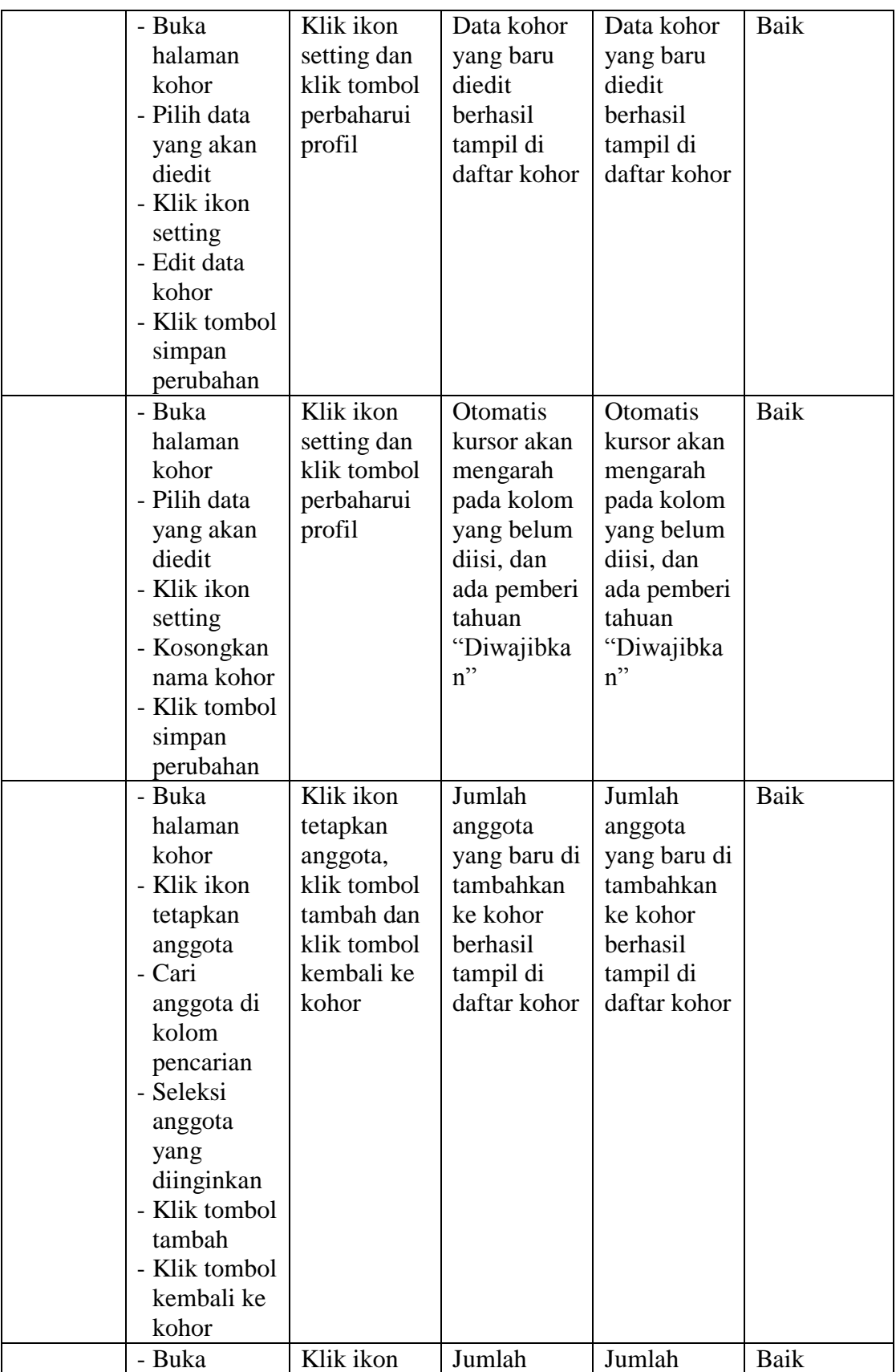

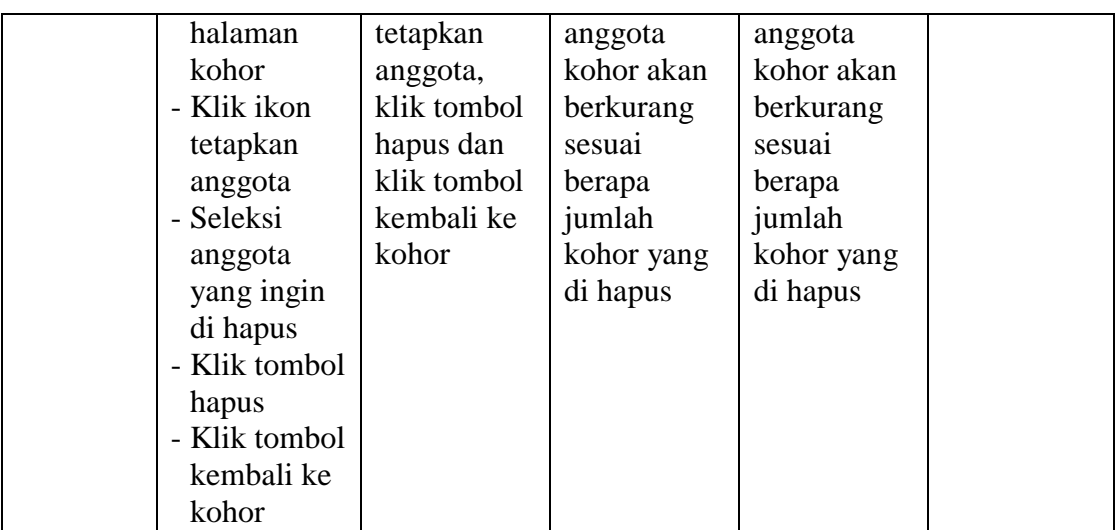

4. Tabel Pengujian Halaman Kursus dan Manajemen Kategori

Pada tahap ini, dilakukan pengujian pada halaman kursus dan manajemen kategori untuk mengetahui apakah proses tambah, ubah dan hapus kursus dan manajemen kategori berjalan dengan baik atau tidak. Hasil pengujian pada halaman kursus dan manajemen kategori dapat dilihat pada tabel 5.4 berikut :

| <b>Modul</b><br>yang<br>diuji | <b>Prosedur</b><br>Pengujian | <b>Masukkan</b> | Keluaran<br>yang<br>diharpakan | Hasil yang<br>didapat | Kesimpula<br>n |
|-------------------------------|------------------------------|-----------------|--------------------------------|-----------------------|----------------|
| Data                          | - Buka                       | Klik tombol     | Data                           | Data                  | Baik           |
| <b>Kursus</b>                 | halaman                      | buat            | kategori                       | kategori              |                |
| dan                           | kursus dan                   | kategori        | yang dibuat                    | yang dibuat           |                |
| Manajem                       | manajemen                    | baru<br>dan     | berhasil                       | berhasil              |                |
| en                            | kategori                     | klik tombol     | di<br>tampil                   | di<br>tampil          |                |
| Kategori                      | - Klik tombol                | buat            | daftar                         | daftar                |                |
|                               | buat                         | kategori        | kategori                       | kategori              |                |
|                               | ketegori                     |                 |                                |                       |                |
|                               | baru                         |                 |                                |                       |                |
|                               | - Isi<br>data                |                 |                                |                       |                |
|                               | kategori                     |                 |                                |                       |                |
|                               | - Klik tombol                |                 |                                |                       |                |
|                               | buat                         |                 |                                |                       |                |

**Tabel 5.4 Pengujian Halaman Kursus dan Manajemen Kategori**

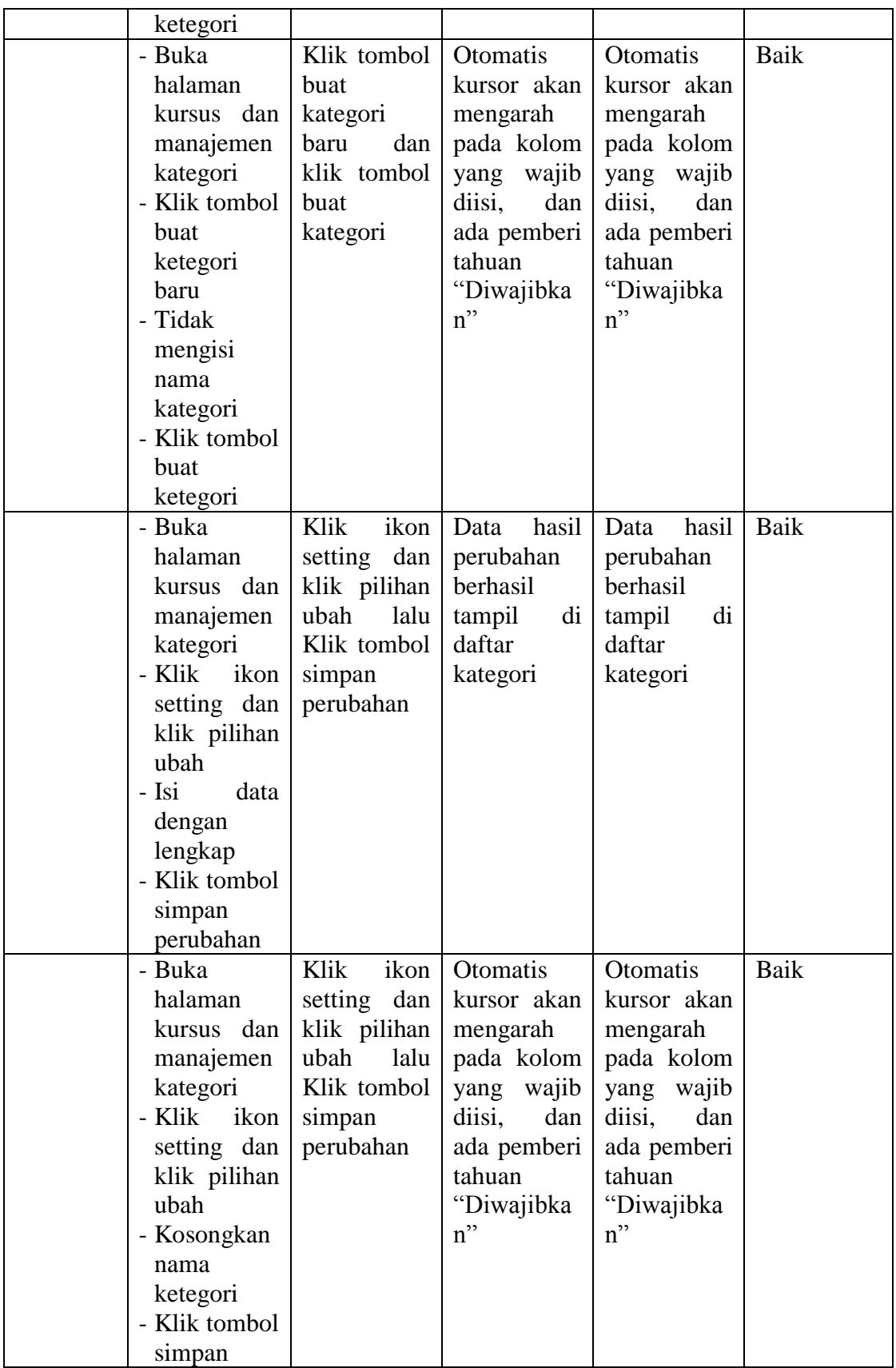

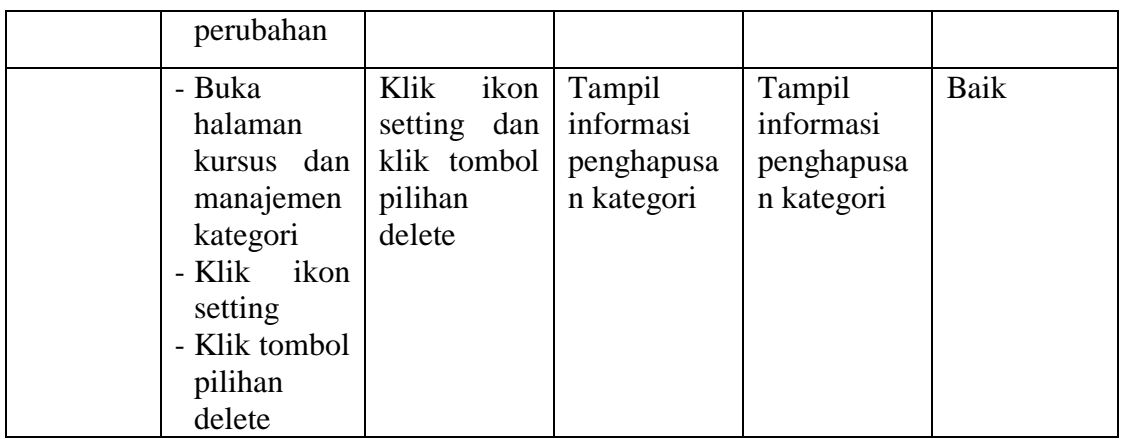

5. Tabel Pengujian Halaman Kalender

Pada tahap ini, dilakukan pengujian pada halaman kalender untuk mengetahui apakah proses menambah acara baru, edit, hapus berjalan dengan baik atau tidak. Hasil pengujian pada halaman kalender dapat di lihat pada tabel 5.5 berikut :

| <b>Modul</b><br>yang<br>diuji | <b>Prosedur</b><br>Pengujian                                                                                                    | <b>Masukka</b><br>n                                                                | Keluaran<br>yang<br>diharapkan                                                                        | Hasil yang<br>didapat                                                                                    | <b>Kesimp</b><br>ulan |
|-------------------------------|----------------------------------------------------------------------------------------------------|------------------------------------------------------------------------------------|----------------------------------------------------------------------------------------------------|----------------------------------------------------------------------------------------------------|-----------------------|
| Acara<br>Baru                 | - Buka<br>halaman<br>Kalender<br>- Klik tombol<br>acara baru<br>- Isi<br>data<br>kegiatan<br>dengan<br>lengkap<br>- Klik tombol<br>Simpan | Klik<br>tombol<br>acara<br>baru,<br>isi<br>data<br>dan<br>klik<br>tombol<br>simpan | Acara<br>kegiatan yang<br>baru<br>ditambahkan<br>berhasil<br>di<br>tampil<br>daftar<br>kalender       | Acara kegiatan<br>2baru<br>yang<br>ditambahkan<br>berhasil tampil<br>daftar<br>di<br>kalender            | Baik                  |
|                               | - Buka<br>halaman<br>kalender<br>- Klik tombol<br>acara baru<br>- kosongkan<br>kolom judul                                                | Klik<br>tombol<br>acara baru<br>klik<br>dan<br>tombol<br>simpan                    | Otomatis<br>akan<br>kursor<br>mengarah<br>kolom<br>pada<br>belum<br>yang<br>diisi, dan ada<br>pemberi | Otomatis<br>akan<br>kursor<br>mengarah pada<br>kolom<br>yang<br>belum<br>diisi,<br>dan<br>ada<br>pemberi | Baik                  |

**Tabel 5.5 Pengujian Halaman Kalender**

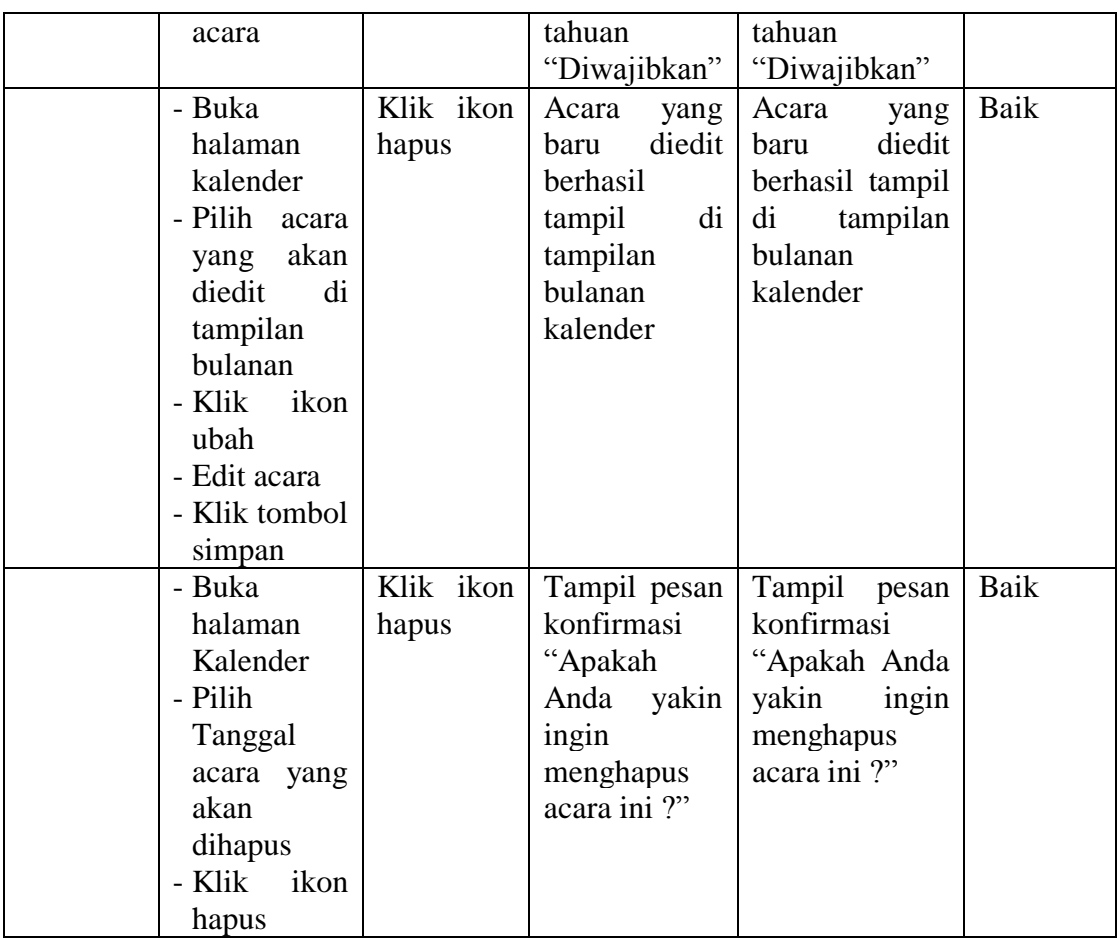

# 6. Tabel Pengujian Halaman File Pribadi

Pada tahap ini, dilakukan pengujian pada halaman file pribadi untuk mengetahui apakah proses buat folder baru, tambah file, unduh, dan hapus berjalan dengan baik atau tidak. Hasil pengujian pada halaman file pribadi dapat dilihat pada tabel 5.6 berikut :

| <b>Modul</b><br>yang<br>diuji | <b>Prosedur</b><br>Pengujian                                                                                                    | <b>Masukkan</b>                                                            | <b>Keluaran</b><br>yang<br>diharpakan                                                                                                    | Hasil yang<br>didapat                                                                                                    | Kesimpula<br>n |
|-------------------------------|----------------------------------------------------------------------------------------------------|----------------------------------------------------------------------------|----------------------------------------------------------------------------------------------------|----------------------------------------------------------------------------------------------------|----------------|
| Data file<br>pribadi          | - Buka<br>halaman<br>file pribadi<br>- Pilih<br>file<br>yang ingin<br>diunduh<br>- Klik tombol<br>unduh                                                                              | Klik<br>ikon<br>unduh                                                      | File menuju<br>proses<br>simpan                                                                                                    | File menuju<br>proses<br>simpan                                                                                                    | Baik           |
|                               | - Buka<br>halaman<br>file pribadi<br>- Klik<br>ikon<br>tambah file<br>- Klik upload<br>file<br>- Tentukan<br>File<br>yang<br>akan<br>diinput<br>- Klik tombol<br>simpan<br>perubahan | Klik tombol<br>tambah file<br>dan<br>klik<br>tombol<br>simpan<br>perubahan | Data<br>tambah file<br>telah<br>berhasil<br>ditambah<br>dan<br>tampilkan<br>pesan "Saat<br>ini<br>anda<br>telah<br>menggunak<br>an Kb dari<br>batas Mb<br>anda". | Data<br>tambah file<br>telah<br>berhasil<br>ditambah<br>dan<br>tampilkan<br>pesan "Saat<br>ini<br>anda<br>telah<br>menggunak<br>an Kb dari<br>batas Mb<br>anda". | Baik           |
|                               | - Buka<br>halaman<br>file pribadi<br>- Klik<br>ikon<br>tambah file<br>- Klik upload<br>file<br>- Tidak<br>menginput<br>kan file<br>- Klik tombol<br>simpan<br>perubahan              | Klik tombol<br>tambah file<br>klik<br>dan<br>tombol<br>simpan<br>perubahan | Tampil<br>Pesan<br>Kesalahan<br>"No<br>files<br>attached"                                                                                                    | Tampil<br>Pesan<br>Kesalahan<br>"No<br>files<br>attached"                                                                                                    | Baik           |
|                               | - Buka<br>halaman<br>file pribadi<br>- Klik tombol<br>ikon<br>buat<br>folder                                                                                                    | Input nama<br>folder<br>dan<br>klik tombol<br>buat folder                  | Folder telah<br>berhasil<br>dibuat<br>dan<br>tampil<br>di<br>halaman file<br>pribadi.                                                                            | Folder telah<br>berhasil<br>dibuat<br>dan<br>di<br>tampil<br>halaman file<br>pribadi.                                                                            | Baik           |

**Tabel 5.6 Pengujian Halaman File Pribadi**

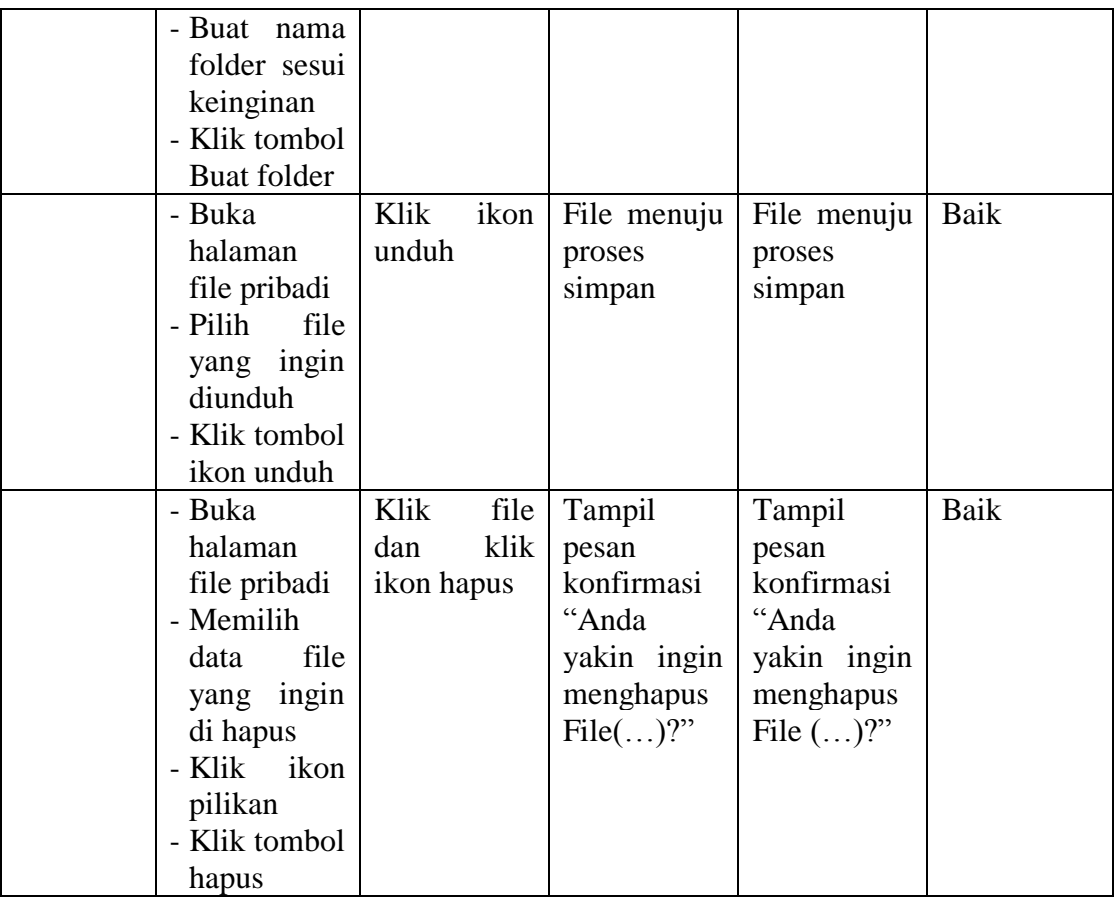

### 7. Tabel Pengujian Halaman Kursus

Pada tahap ini, dilakukan pengujian pada halaman kursus atau pelajaran untuk mengetahui apakah proses tambah, edit, dan hapus topik kursus berjalan dengan baik atau tidak. Hasil pengujian pada halaman kursus dapat dilihat pada tabel 5.7 berikut :

| <b>Modul</b><br>yang<br>diuji | Prosedur<br>Pengujian | <b>Masukkan</b> | Keluaran<br>yang<br>diharapkan | Hasil yang<br>didapat | <b>Kesimpula</b><br>n |
|-------------------------------|-----------------------|-----------------|--------------------------------|-----------------------|-----------------------|
| Tambah                        | - Buka                | Input           | Topik                          | Topik                 | Baik                  |
| topik                         | halaman               | Jumlah          | kursus yang                    | kursus yang           |                       |
| kursus                        | kursus                | topik           | baru                           | baru                  |                       |
|                               | - Klik tombol         |                 | ditambahka                     | ditambahka            |                       |
|                               | setting               |                 | berhasil<br>n                  | berhasil<br>n         |                       |
|                               | - Pilih               |                 | di<br>tampil                   | di<br>tampil          |                       |

**Tabel 5.7 Pengujian Halaman Kursus**

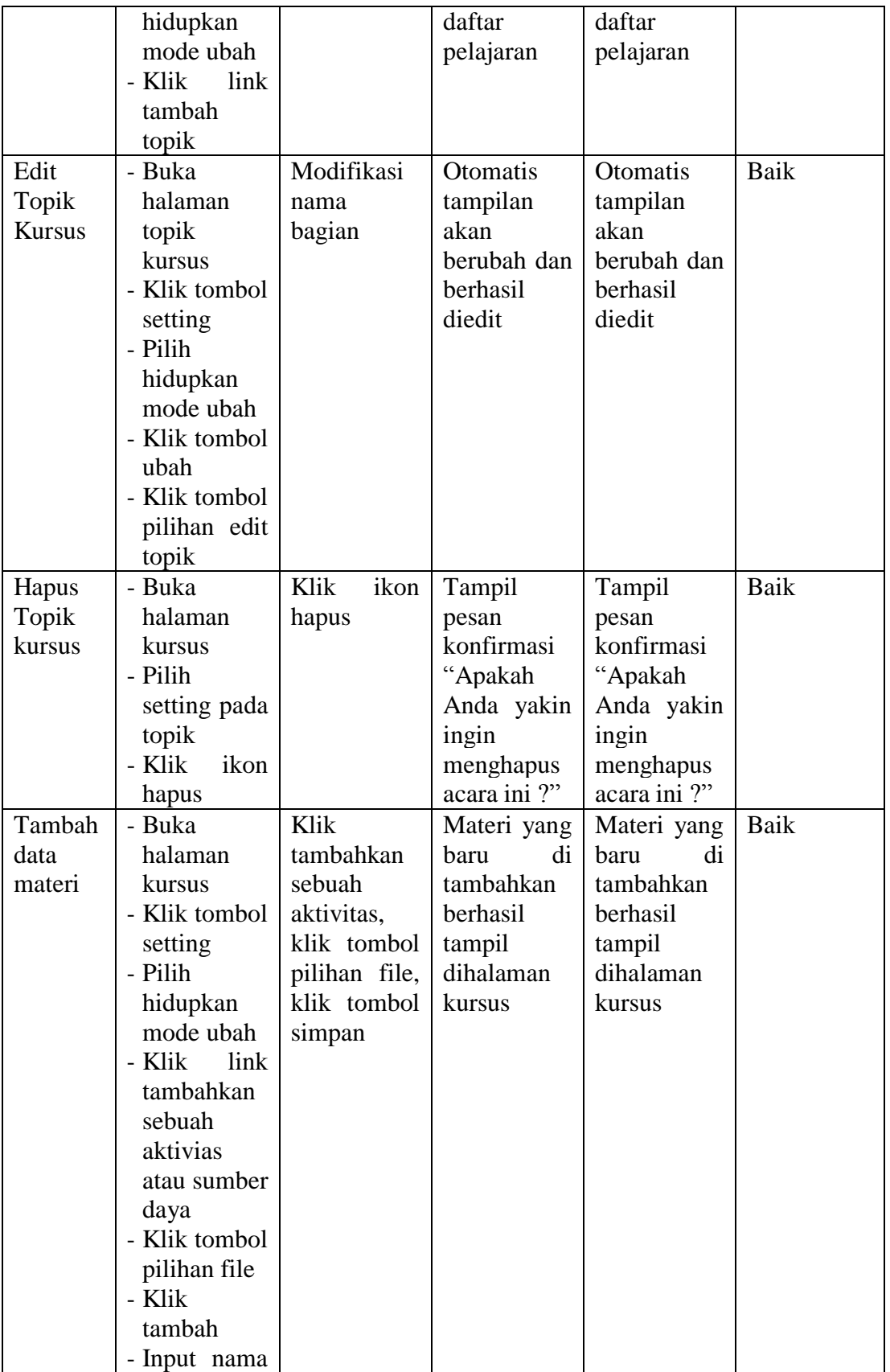

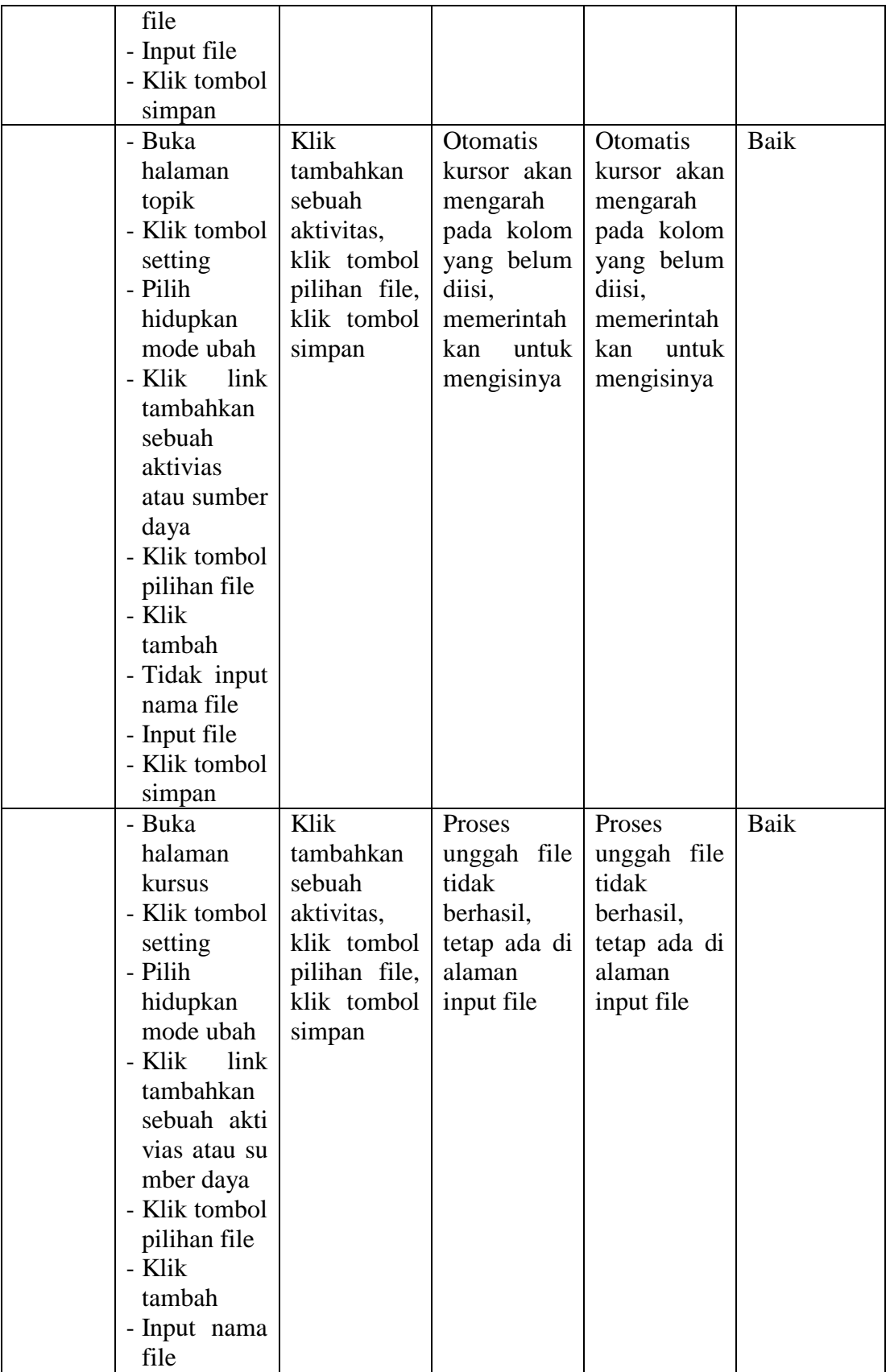

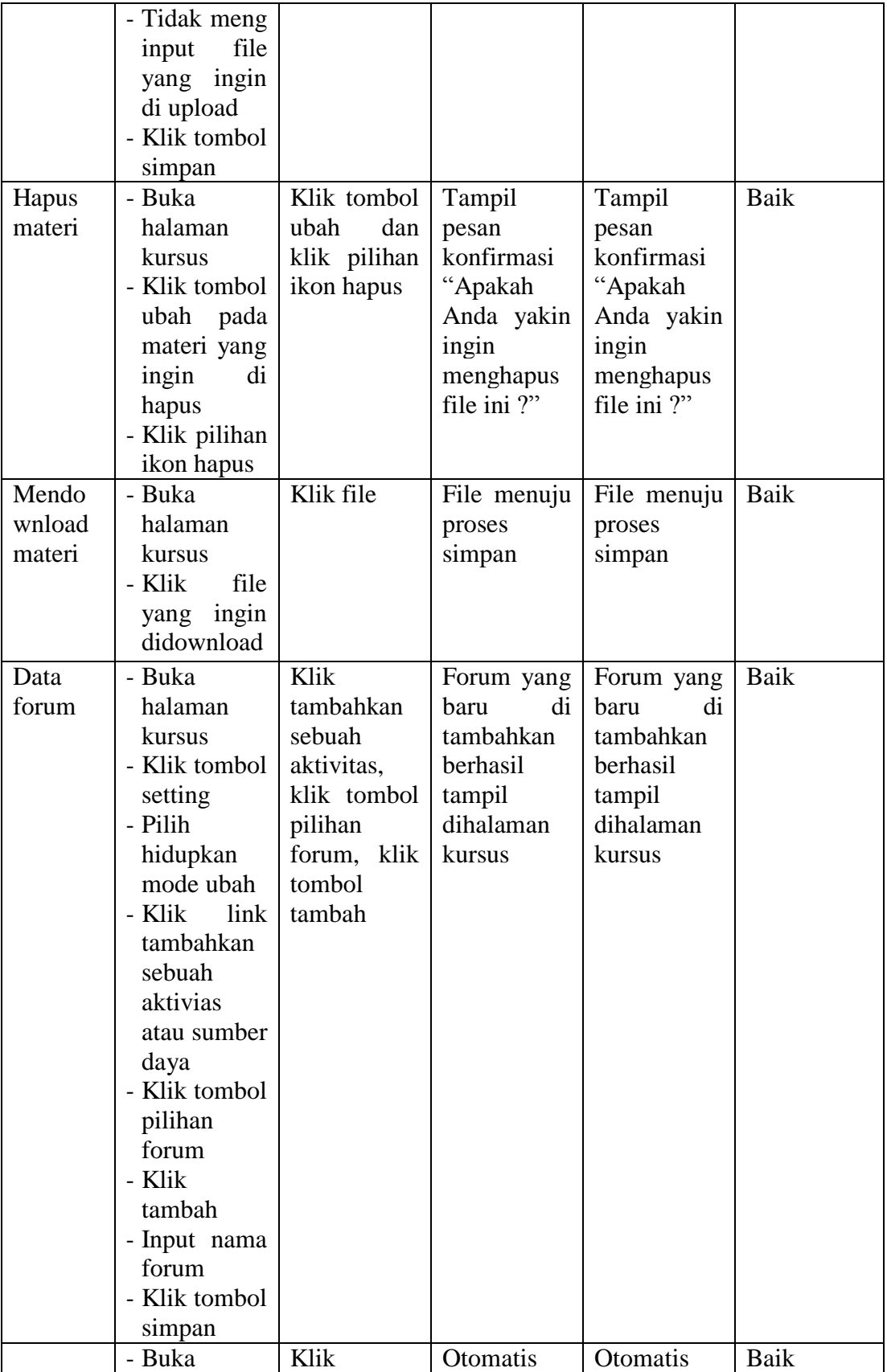

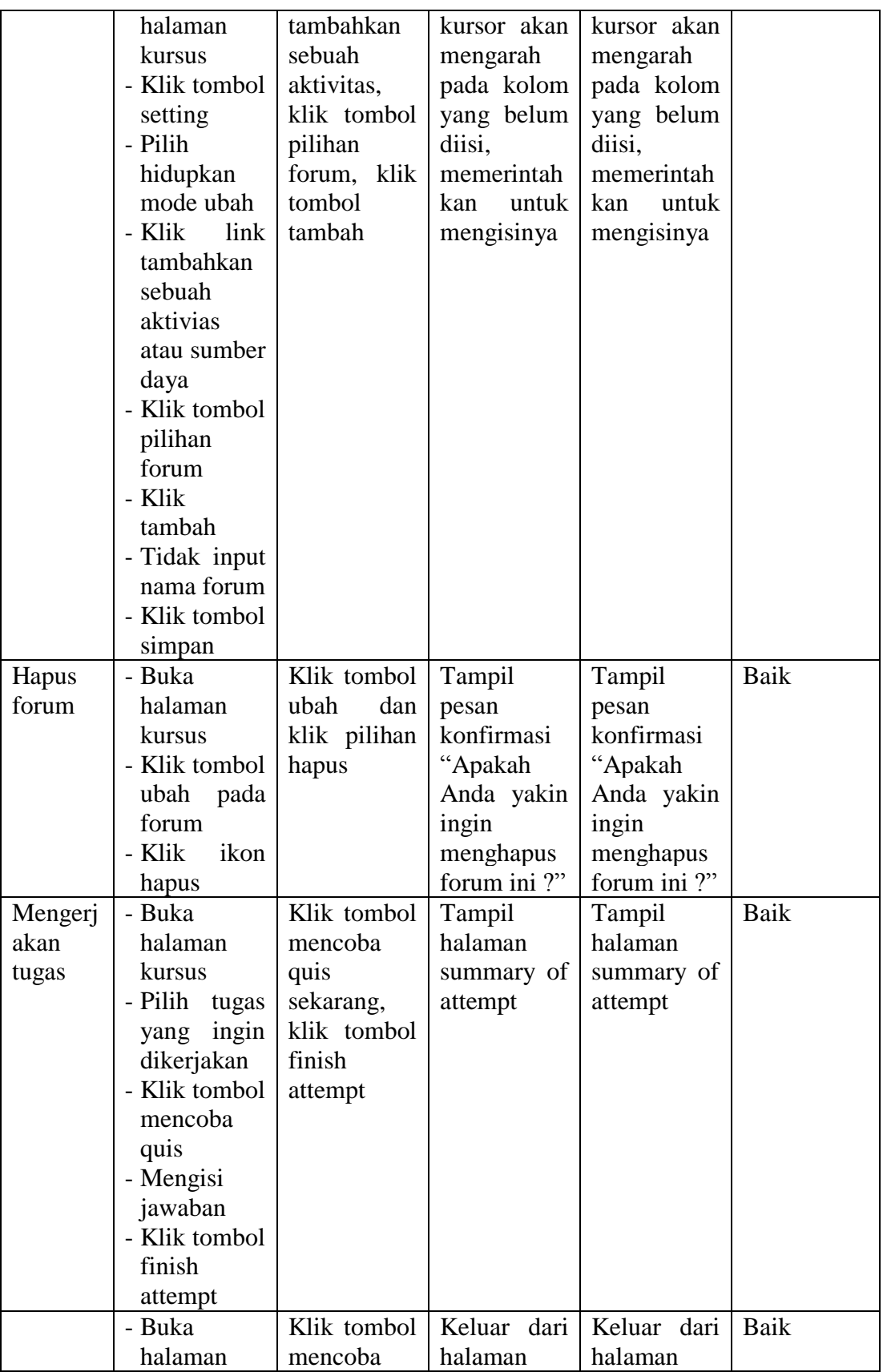

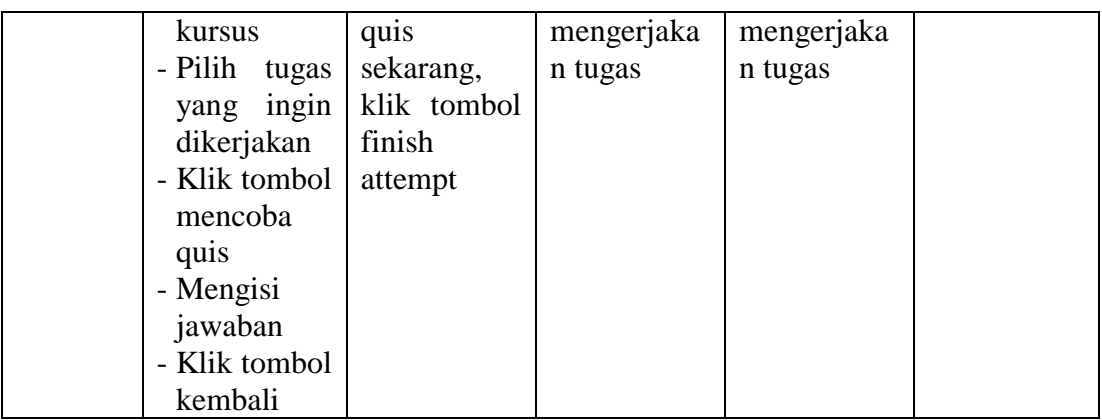

## **5.3 PENGUJIAN OLEH PENGGUNA**

Pengujian oleh pengguna dilakukan oleh siswa-siswi SMA Negeri 10 Tebo terhadap sistem yang telah dibuat. Dilakukan untuk mengetahui apakah software berjalan sesuai yang diinginkan. Pengujian tersebut telah didokumentasikan sebagai berikut :

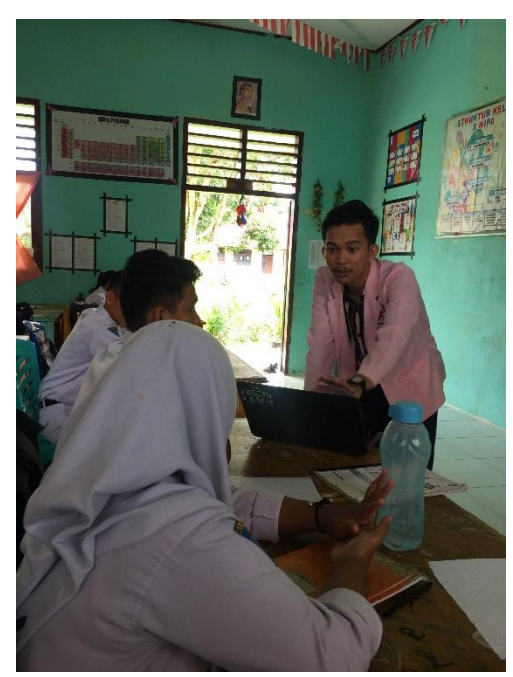

**Gambar 5.18 Memperkenalkan** *e-Learning* **pada siswa**

Pada gambar dibawah ini salah satu siswi mencoba untuk login kedalam apllikasi moodle dan mengoperasikannya.

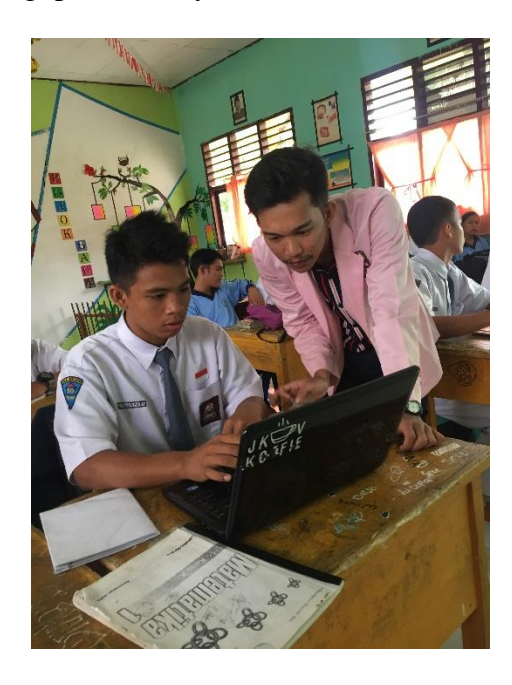

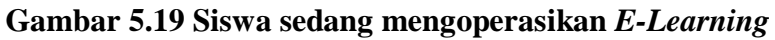

Pada gambar di bawah ini terlihat guru yang sedang mengopersaikan moodle dan menambah materi pembelajaran untuk siswa siswi yang di copy dari Microsoft

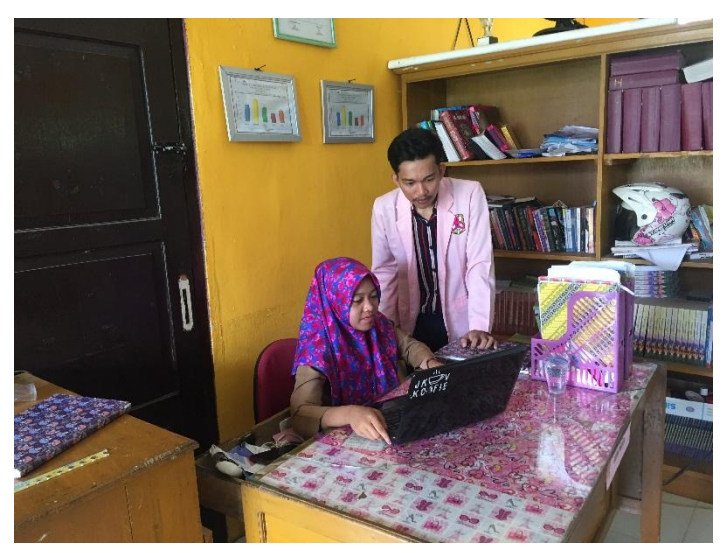

**Gambar 5.20 Guru sedang mengoperasikan** *E-Learning*

#### **5.4 ANALISIS HASIL YANG DICAPAI OLEH SISTEM**

Setelah melakukan implementasi dan pengujian, analisis hasil yang dicapai oleh aplikasi *e-learning* pada SMA Negeri 10 Tebo ini diantaranya sebagai berikut :

1. Kelebihan Sistem

Kelebihan dari aplikasi sistem *e-learning* pada SMA Negeri 10 Tebo yaitu sebagai berikut :

- a. Memudahkan guru dan siswa dalam mengakses aplikasi ini kapan saja melalui komputer maupun smartphone yang terhubung dengan jaringan internet.
- b. Guru dapat memberikan informasi materi pelajaran dan tugas sesuai dengan kelas yang diajarkan serta siswa dapat memperoleh materi pelajaran jika siswa tersebut walau berhalangan masuk sekolah.
- 2. Kekurangan Sistem

Selain memiliki kelebihan aplikasi sistem *E-learning* pada SMA Negeri 10 Tebo juga memiliki beberapa kekurangan yaitu sebagai berikut :

- a. Tidak selalu mendukung terhadap web browser yang ada, sekalipun dapat diperbaharui dengan cara men-download aplikasi moodle yang terbaru.
- b. Pada pilihan bahasa masih ada beberapa bagian dalam tampilan *elearning* yang tidak dapat dirubah.
- c. Aplikasi tidak dapat diakses ketika tidak terhubung dengan jaringan.